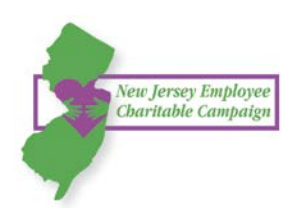

# CAMDEN COUNTY LOGIN INSTRUCTIONS Get started! Visit<http://bit.ly/2017NJECC>

### **Step 1: Login**

- 1. Click "Sign in" from the top right corner of the site.
- 2. Enter the following credentials for both your user name and password:

#### **FirstName+ LastName + Two Digit Birthday Month + Two Digit Birthdate**

#### **NOTE: Your password is case sensitive and MUST be entered in all CAPS.**

- 3. Once you are logged in, your username will display in the upper right corner of the screen.
- 4. Click "Make Your Pledge" to start the pledge process.

## **Step 2: Select a Payment Method and How Much to Donate**

You may donate via payroll deduction. Enter the total amount of money you would like to pledge through the NJECC. In the next step you can allocate your pledge amount between charities. (*NOTE: Minimum pledge amount per charity is \$52. All pledges less than \$52 will go to Undesignated.)* 

To donate via check, please use the paper pledge form, which can be accessed from the top navigation menu of the site.

# **Step 3: Choose Your Favorite Charities to Support**

Click the "Find a Charity" button for an alphabetical listing of charities included in the NJECC. Use the keyword, city, and state search features to find a specific organization. Click "Add" to add charities to your shopping cart and then click the orange "Add selected charities to designations" button. The organization(s) you selected will now display on your list of designations. Now you can allocate your total pledge amount between the organizations you have added to your list of designations. To specify how much money to donate to each, use the slider tool or enter the exact amount in the donation box next to the charity.

# **Step 4: Submit Your Pledge**

Review the charities you have selected and how much you have pledged to each. Click "Finish" to submit your pledge.

# **Step 5: Repeat this Process to Make Additional Donations or Modify Donations**

#### **Need help?** For assistance, please contact [help@charities.org](mailto:help@charities.org) or [www.charities.org/support.](http://www.charities.org/support)

## **User Name AND Password Example:**

Employee Name = John Smith Birth Month = January (01) Birth Date = January 12

John Smith's user name would be: JohnSmith0112

#### John Smith's password would be: JOHNSMITH0112

NOTE: Your password is case sensitive and must be entered in all CAPS.

Please enter your username and password. Lost your Password?

User Name JohnSmith0112 JOHNSMITH0112 Password Remember Me

Sign In

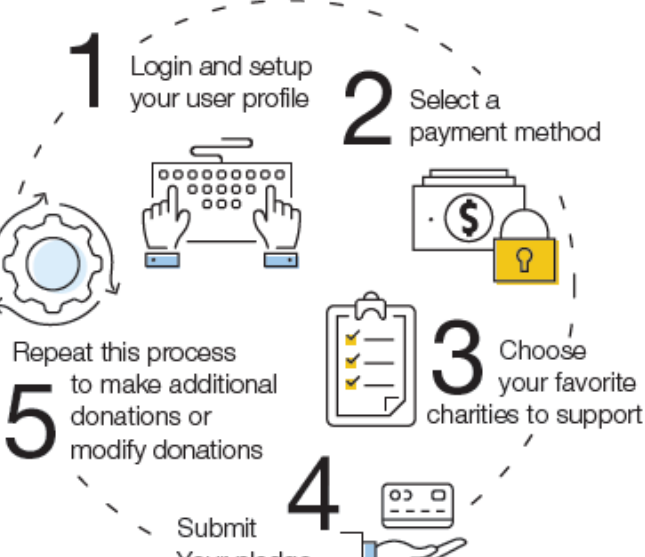

Your pledge